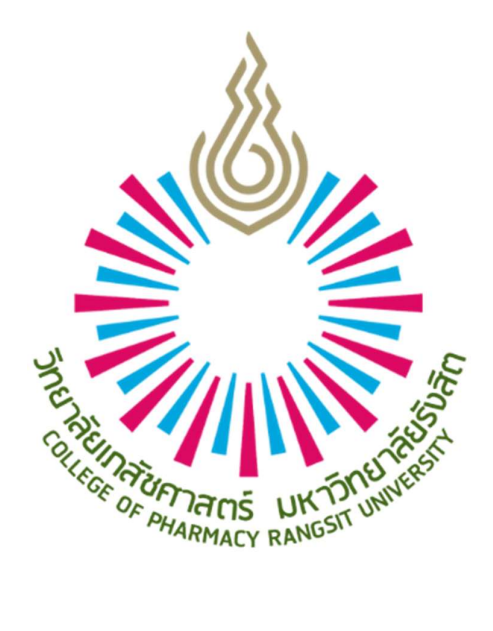

# คูมือการใชงานสําหรับนักศึกษา

ระบบฐานข้อมูลการฝึกปฏิบัติงานวิชาชีพ วิทยาลัยเภสัชศาสตร์ มหาวิทยาลัยรังสิต

http://www.rsupip.com

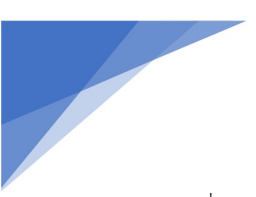

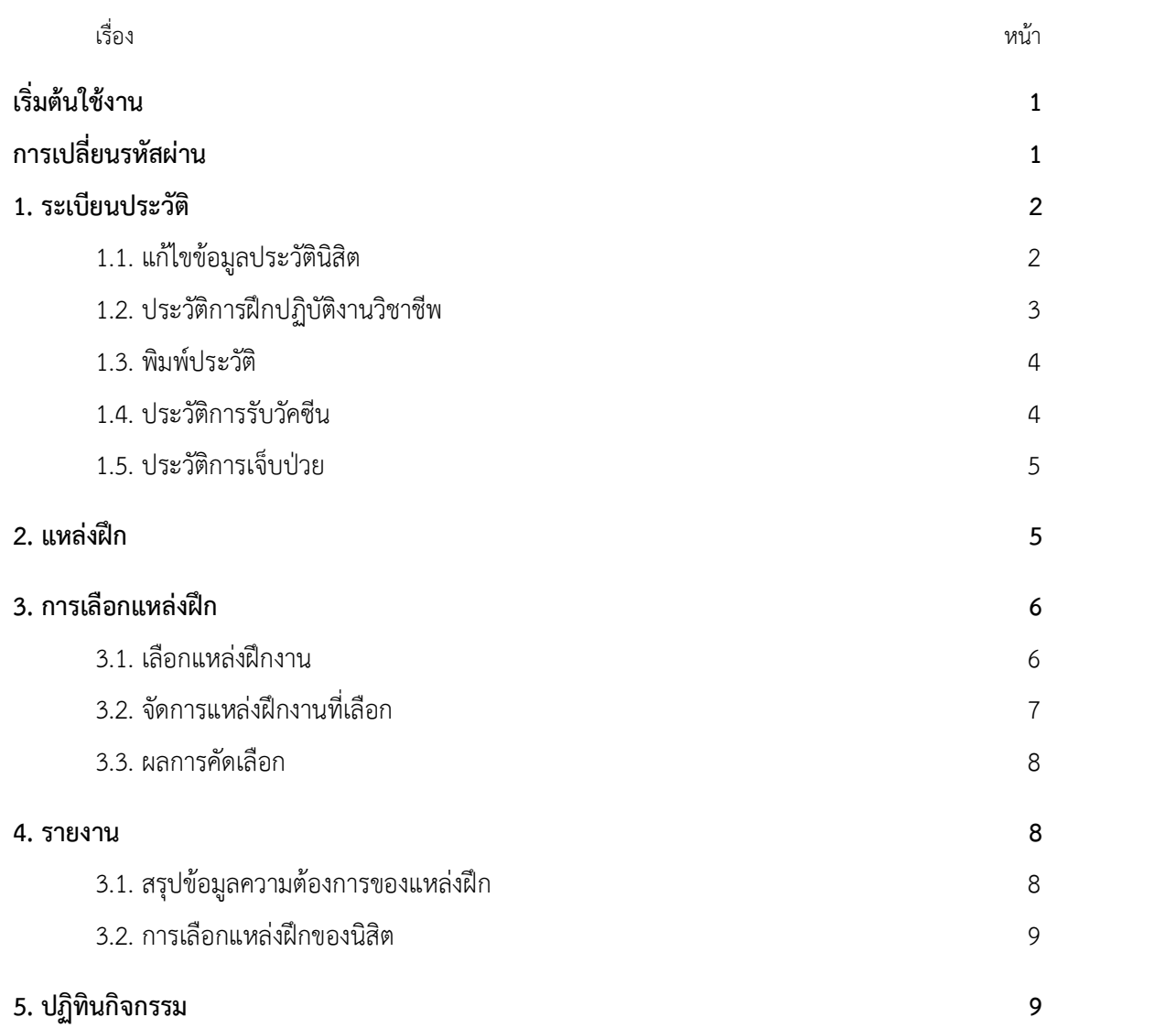

้เริ่มต้นใช้งาน

1.เข้าเว็บไซต์ http://www.rsupip.com

2. Login เข้าสู่ระบบด้วย รหัสนักศึกษา และ รหัสผ่าน ของนักศึกษาเอง หากลืมหรือจำรหัสผ่านไม่ได้ให้ติดต่อ สอบถาม Admin ผู้ดูแลระบบ

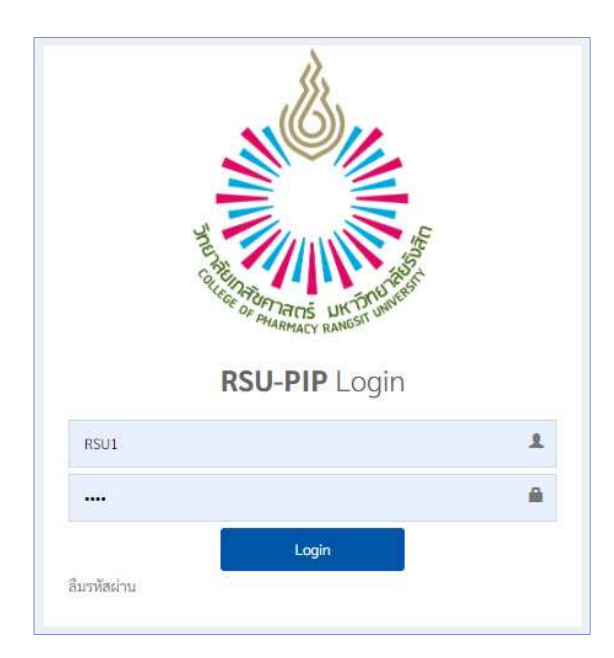

# การเปลี่ยนรหัสผาน

คลิกลิงค์เปลี่ยนรหัสผ่าน ที่อยู่ใต้รูปและชื่อผู้ใช้ ดังรูป จากนั้นให้ยืนยันรหัสเดิม และกำหนดรหัสผ่านให้ และทำการ บันทึก แค่นี้ก็เสร็จเรียบร้อย

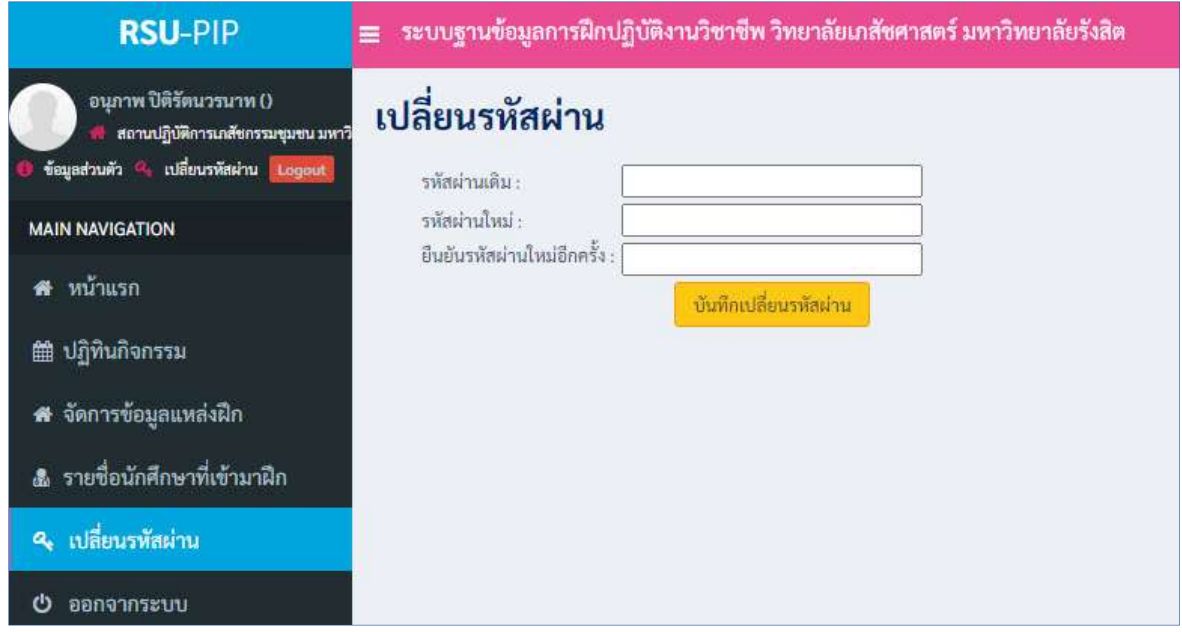

คู่มือการใช้งานระบบฐานข้อมูลการฝึกปฏิบัติงานวิชาชีพ วิทยาลัยเภสัชศาสตร์ มหาวิทยาลัยรังสิต สาฬา สาฬา สาฬา ส<mark>ำหรับนักศึกษา</mark>

#### 1.ระเบียนประวัติ

## 1.1. แกไขขอ มลู ประวัตินกัศึกษา

## เมนู : ขอมูลประวัตินักศึกษา

เป็นหน้าแสดงรายละเอียดข้อมูลประวัติของนักศึกษา เลื่อนลงมาข้างล่างสุดของหน้า จะมีปุ่ม แก้ไขประวัติ สำหรับ แกไขขอมูลประวัตินักศึกษา และ ปุมพิมพประวัติสําหรับสั่งพิมพประวัติเปน PDF หรือออกทางเครื่องพิมพ ใหคลิกปุม แกไขประวัติดังรปู

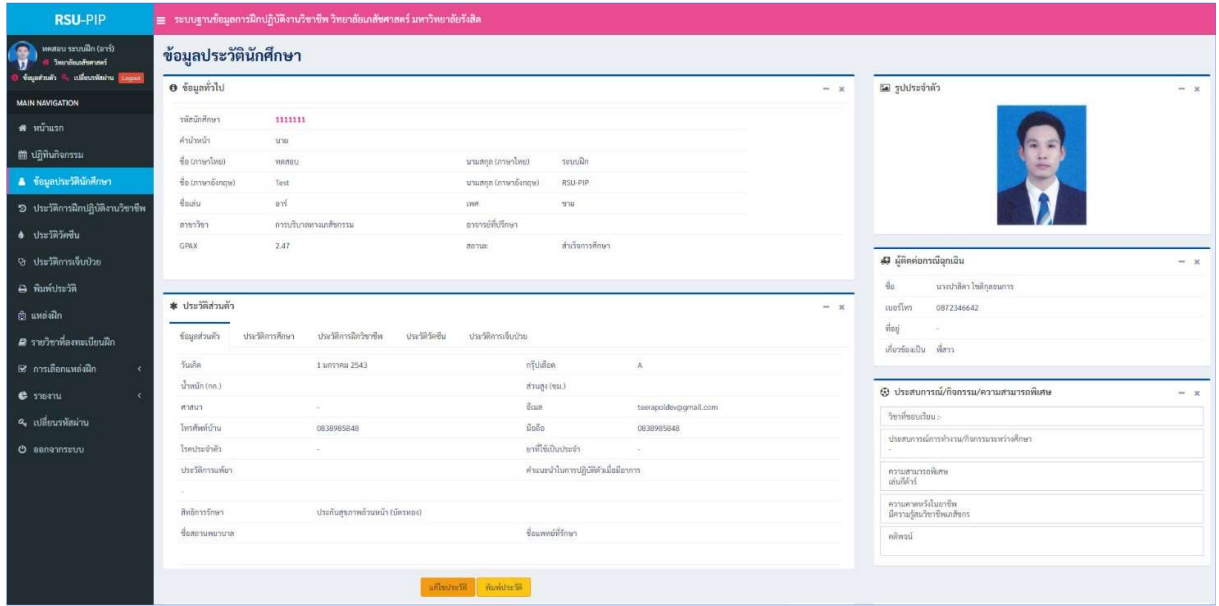

ทําการกรอกขอมูลประวัติใหครบถวนแลวคลิกปุม บันทึก

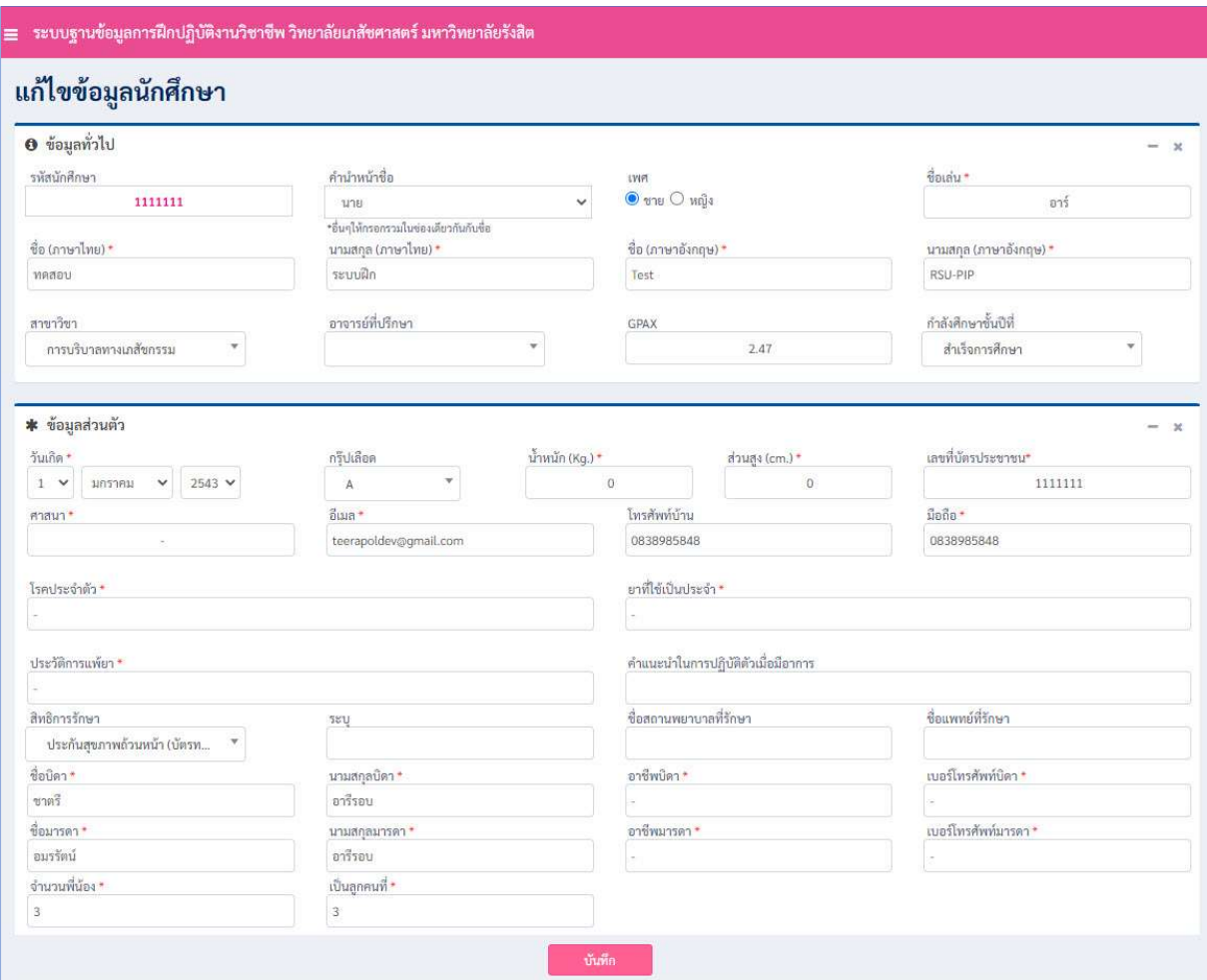

## 1.2. ประวัติการฝกปฏิบัติงานวิชาชีพ

# เมนู : ประวัติการฝกปฏิบัติงานวิชาชีพ

หน้านี้เป็นการแสดงประวัติการฝึกงานของนักศึกษาแต่ละคน โดยระบบจะดึงข้อมูลมาจากฐานข้อมูลมาเพื่อแสดงให้ ทานทราบเทานั้น นักศึกษาไมตองทําการแกไขอะไร

## เมนู : พิมพประวัติ

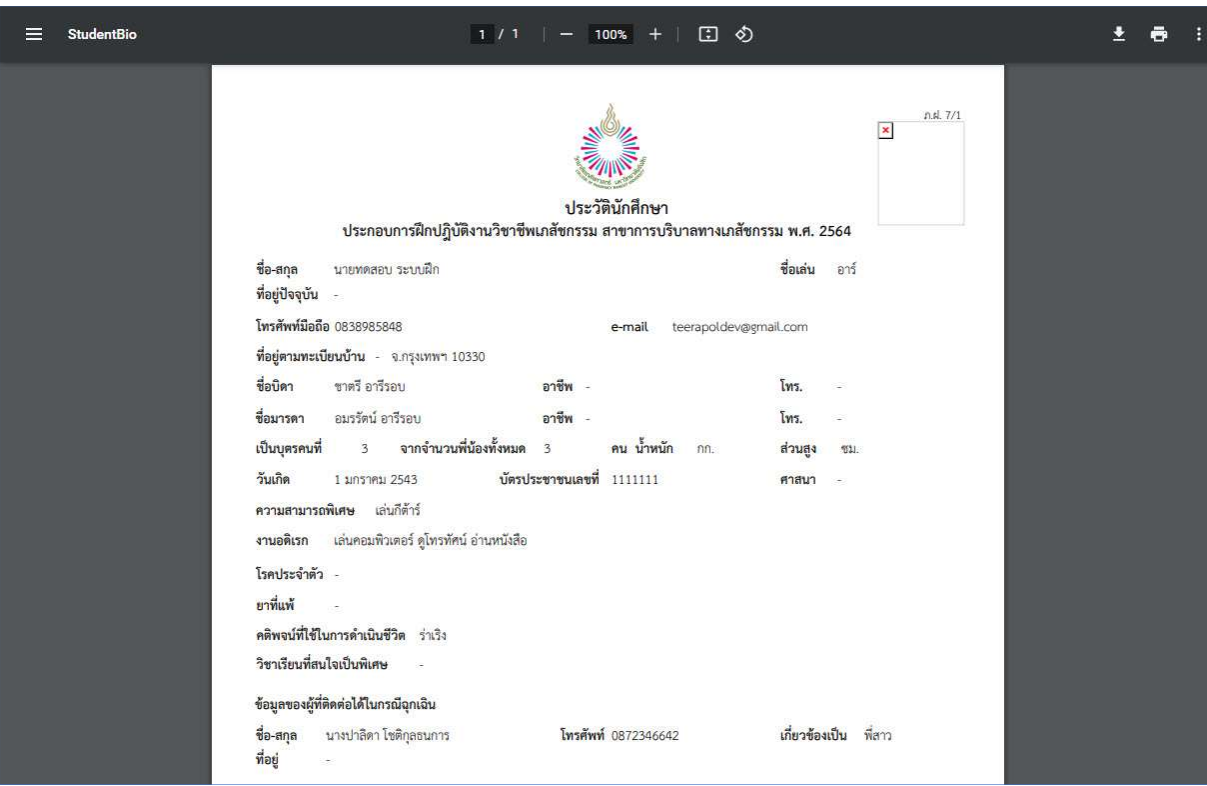

สำหรับการสั่งพิมพ์ทางเครื่องพิมพ์ ไอคอนเครื่องมืออาจจะไม่เหมือนกัน ขึ้นอยู่กับเวอร์ชั่นของโปรแกรมแสดงไฟล์ PDF ที่มีอยูในเครื่องคอมแตละเครื่อง

# 1.4. ขอมูลประวัติการรับวัคซนี

 $\iota$ มนู : ประวัติวัคซีน ให้ นศ.บันทึกข้อมูลประวัติการได้รับวัคซีนทั่วไป และวัคซีนโควิดของตัวเอง พร้อมทั้งอัพโหลด ไฟล Vaccine Certificate ดงัรูป

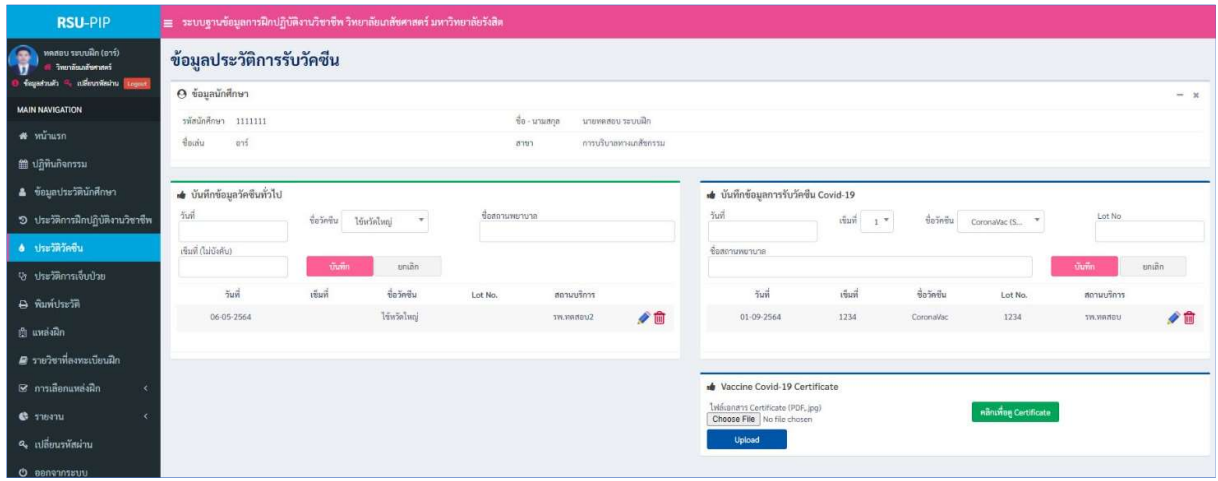

1.5. ประวัติการเจ็บปวย

## เมนู : ประวัติการเจ็บปวย

ให้ นศ. บันทึกข้อมูลประวัติการเจ็บป่วย/ประวัติการผ่าตัด/โรคประจำตัวของตัวเอง ดังรูป

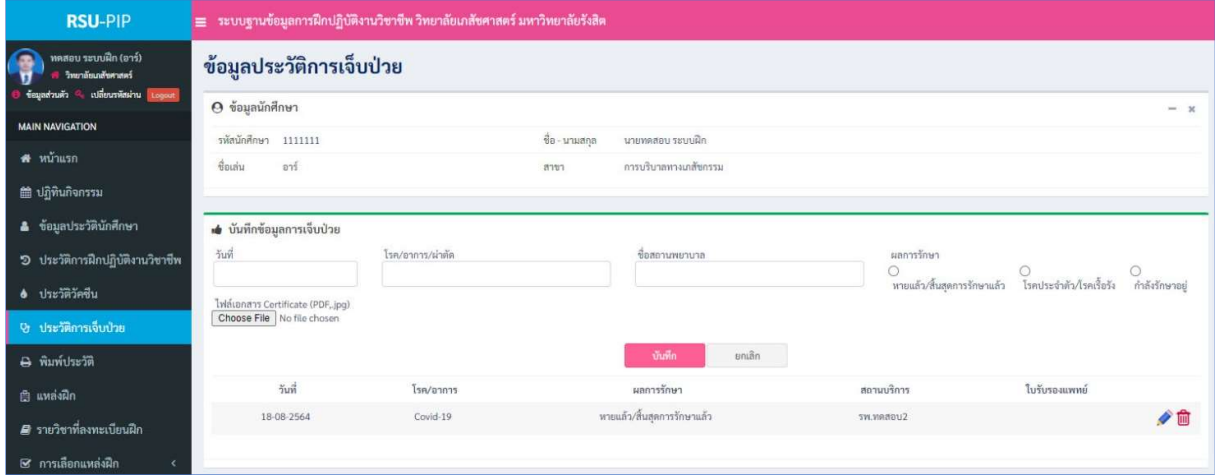

2. ข้<mark>อมูลแหล่งฝึก</mark> นักศึกษาสามารถดูข้อมูลแหล่งฝึกที่สนใจได้ที่ *เมนู : แหล่งฝึก ดั*งรูป

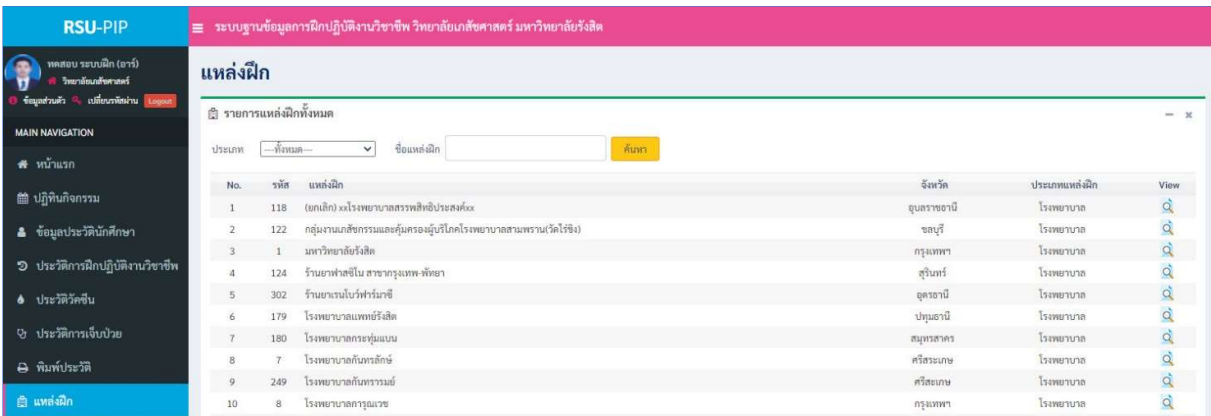

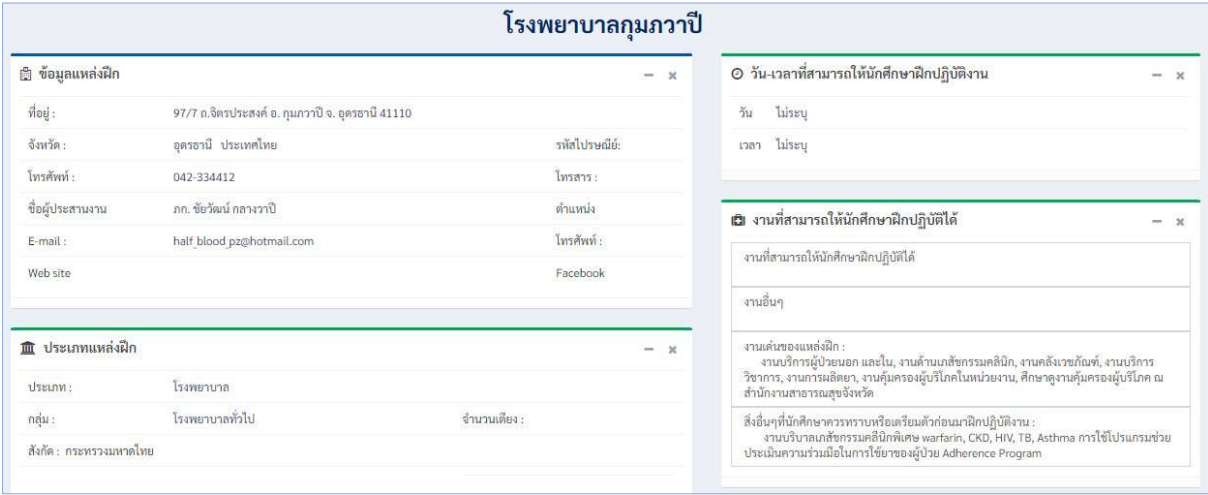

5

3.1. การเลือกแหล่งฝึกงาน

เมนู : การเลือกแหลงฝก > เลือกแหลงฝกงาน

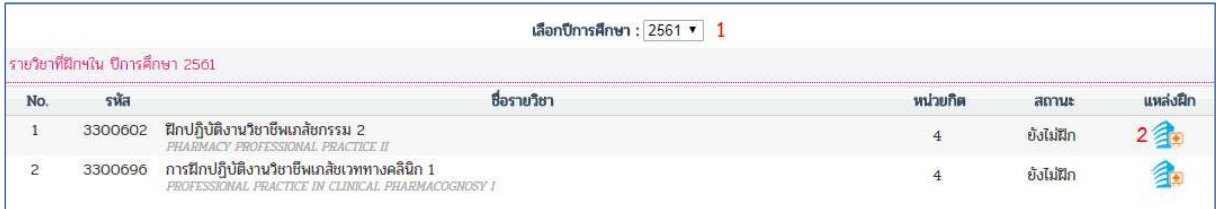

ระบบจะแสดงรายวิชาทั้งหมดที่นกัศึกษาลงทะเบียนเรียนไวตามปการศึกษาที่เลือกในหมายเลข 1 ใหคลิกไอคอน

 $\widehat{\mathbf{A}}$ ะ เพื่อทำการเลือกแหล่งฝึกในรายวิชานั้นๆ ซึ่งการเปิดให้เลือกแหล่งฝึกจะมีช่วงเวลาที่กำหนดเปิดให้เลือกอยู่ ขึ้นอยูกับ อาจารยหรือผูดูแลระบบ หากยังไมถึงชวงเวลาที่เปดใหเลือกระบบจะแสดงขอความใหทราบดังรูป

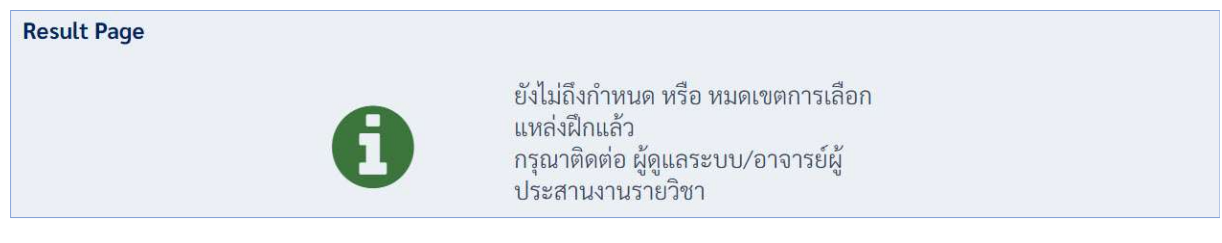

หากอยู่ในช่วงเวลาที่เปิดให้เลือกจะเข้าสู่หน้าจอดังรูป ให้คลิกปุ่มเลือกแหล่งฝึก

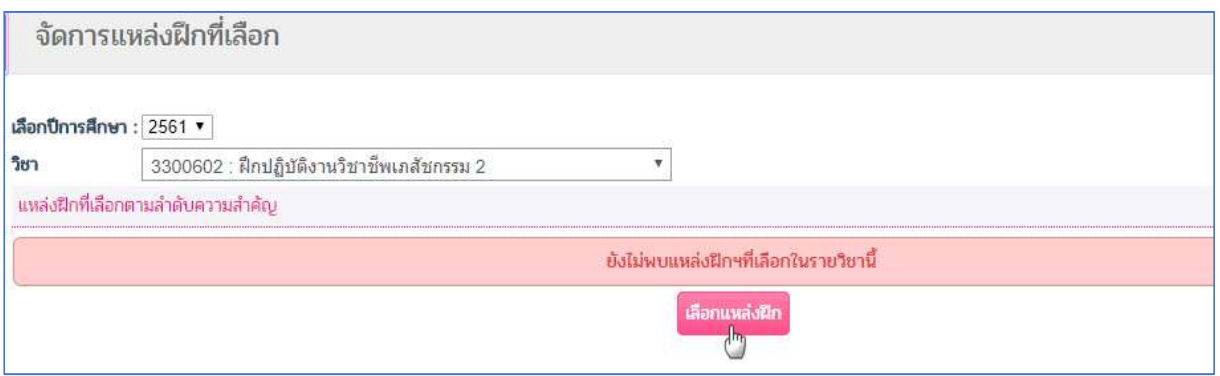

จากนั้นระบบจะแสดงรายการแหล่งฝึกที่เปิดรับนักศึกษาในรายวิชาที่เลือกทั้งหมด ให้นักศึกษาเลือกดูรายละเอียดของ แหล่งฝึกที่นักศึกษาสนใจ โดยการคลิกเลือก ดูรายละเอียดในคอลัมน์สุดท้าย ดังรูป

เลือกแหล่งฝึก ปีการศึกษา : 2561 <sup>v</sup> รายวิชา : 3300602 : ฝึกปฏิบัติงานวิชาชีพเภสัชกรรม 2  $\bar{\mathbf{v}}$ รายชื่อแหล่งฝึกในรายวิชานี้ทั้งหมด 64 แหล่ง ค้นหา ค้นหา ชื่อแหล่งฝึก จังหวัด ประเภท รายละเอียด ดูรายละเอียด<br>ดูราย<sup>ใก</sup>้ไขยด โรงพยาบาลเลิดสิน โรงพยาบาล กรุงเทพฯ โรงพยาบาลมหาราชนครเชียงใหม่ เชียงใหม่ โรงพยาบาล โรงพยาบาลแพร่ แพร่ โรงพยาบาล ดูรายละเอียด โรงพยาบาลลำทับ กระบี โรงพยาบาล ดูรายละเอียด

หลังจากอ่านรายละเอียดแหล่งฝึกแล้วหากตรงตามความต้องการของนักศึกษา ให้นักศึกษาเลือกผลัดที่ต้องการฝึก

## แลวคลิกปุมตกลง ดังรูป

7

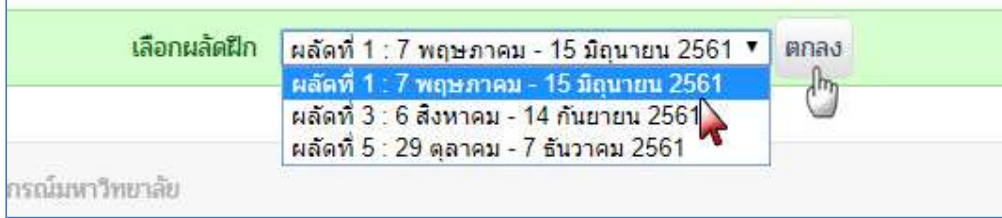

เมื่อเสร็จเรียบร้อยระบบจำกลับมาหน้าจัดการแหล่งฝึกพร้อมแสดงรายการแหล่งฝึกที่ท่านได้เลือกไว้ ดังรูป

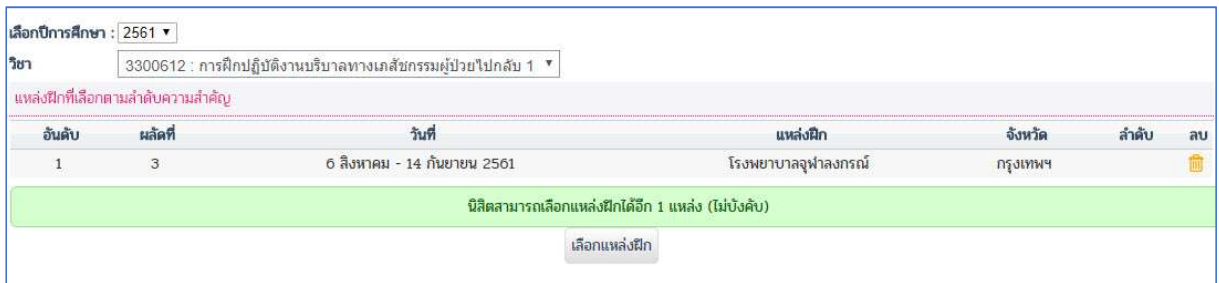

กติกาในการเลือกแหล่งฝึก 1 วิชานักศึกษาสามารถเลือกแหล่งฝึกได้ 2 แหล่งโดยจัดลำดับความสำคัญตามหมายเลข

1-2

# 3.2. จัดการแหล่งฝึกที่เลือก

## เมนู : การเลือกแหลงฝก > จัดการแหลงฝกที่เลือก

นักศึกษาสามารถจัดการแหล่งฝึกที่เลือกในแต่ละรายวิชาได้ ไม่ว่าจะเป็นการจัดอันดับความสำคัญ การลบแล้วเลือก แหล่งใหม่ ตราบใดที่ยังไม่หมดเขตระยะเวลาที่ให้นักศึกษาเลือกตามประกาศที่อาจารย์ประสานรายวิชาแจ้งไว้ โดย การจัดการแหลงฝกไดอธิบายไวตามรูปดานลางน้ี

8

![](_page_9_Picture_65.jpeg)

## 3.3. ผลการคัดเลือก

## เมนู : การเลือกแหลงฝก > ผลการคัดเลือก

![](_page_9_Picture_66.jpeg)

ระบบจะแสดงแหล่งฝึกที่นักศึกษาได้รับคัดเลือกให้ไปฝึกหลังจาก admin ทำการสุ่มหรือจัดสรรแหล่งฝึกให้เรียบร้อย แล้ว

#### 4. รายงาน

## 4.1. รายงานสรุปข้อมูลความต้องการของแหล่งฝึก

## เมนู : รายงาน > สรุปขอ มูลความตองการของแหลงฝก

เปน รายงานแสดงจํานวนความตองการรับนักศึกษาของแหลงฝกในแตละรายวิชาแตละผลัดแยกชาย-หญิง ใหเลือก เงื่อนไขตามที่ตองการแลวคลิกปุมดูรายงาน ดังรูป

![](_page_9_Picture_67.jpeg)

จากนั้นระบบจะแสดง pop up ให้เลือกแหล่งเก็บไฟล์รายงานซึ่งเป็นไฟล์ Excel ดังรูป

![](_page_10_Picture_1.jpeg)

Trick ควรรู้ : หากคลิกแล้วไม่แสดง pop up ดังรูปให้ท่านตรวจสอบบราวเซอร์ของท่านว่าได้ทำการ block การ แสดง pop up ไว้หรือไม่ และให้ทำการปลดบล๊อกให้เรียบร้อย แล้วทำการเรียกรายงานให้อีกครั้ง ซึ่งวิธี unlock ี สามารถดูที่คู่มือการ Unlock popup สำหรับบราวเซอร์

## 4.2. การเลือกแหล่งฝึกของนักศึกษา

#### เมนู : รายงาน > การเลือกแหลงฝกของนักศึกษา

เปน รายงานแสดงรายชื่อนักศึกษาตามผลัดและแหลงฝกที่ไดเลือกไวเทานั้น ไมใชรายช่อืนักศึกษาจากผลการคัดเลือก

## 5. ปฏิทินกิจกรรม

เป็นหน้าเพจแสดงตารางกิจกรรมที่ทางวิทยาลัยเภสัชศาตร์ แจ้งไทม์ไลน์กิจกรรมที่เกี่ยวข้องกับการฝึกปฏิบัติวิชาชีพฯ เพื่อสื่อสารกับนักศึกษา และแหล่งฝึก รวมทั้งผู้ใช้งานระบบทุกคน

![](_page_10_Picture_87.jpeg)